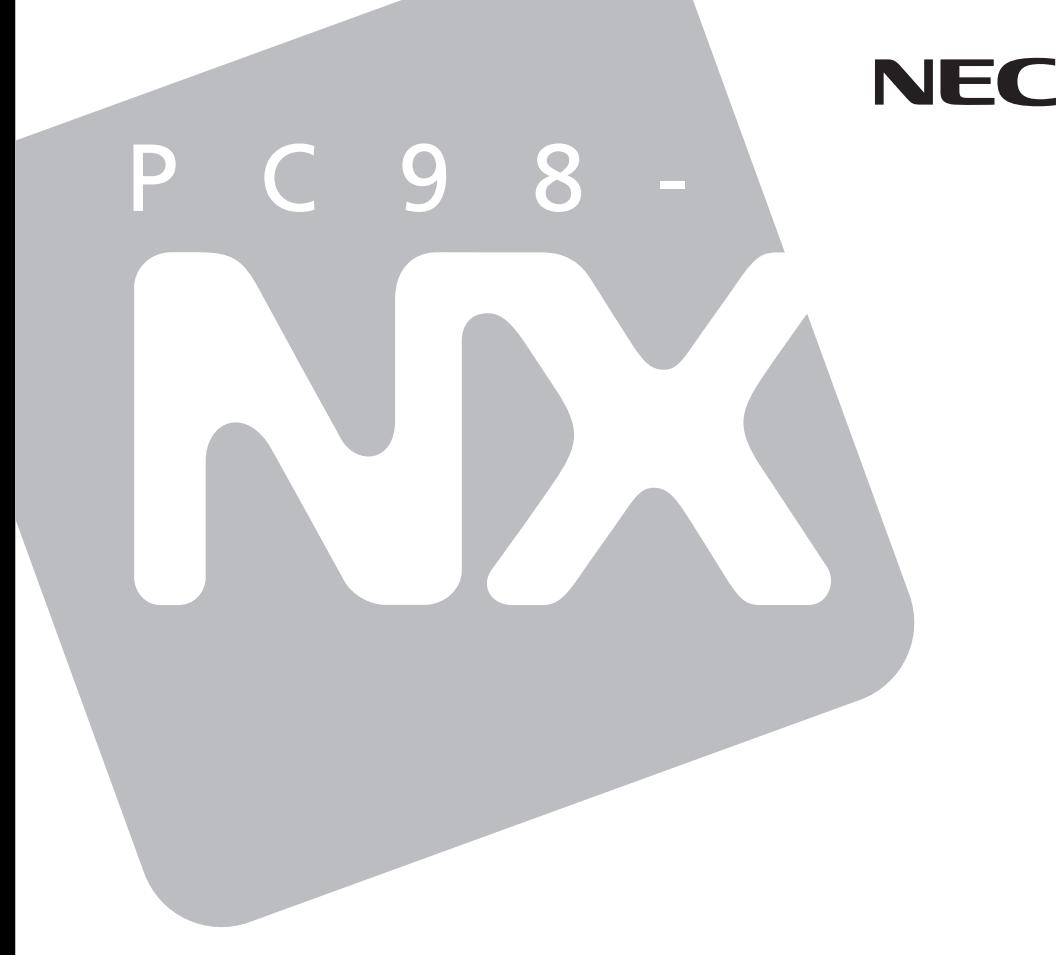

# Mate R

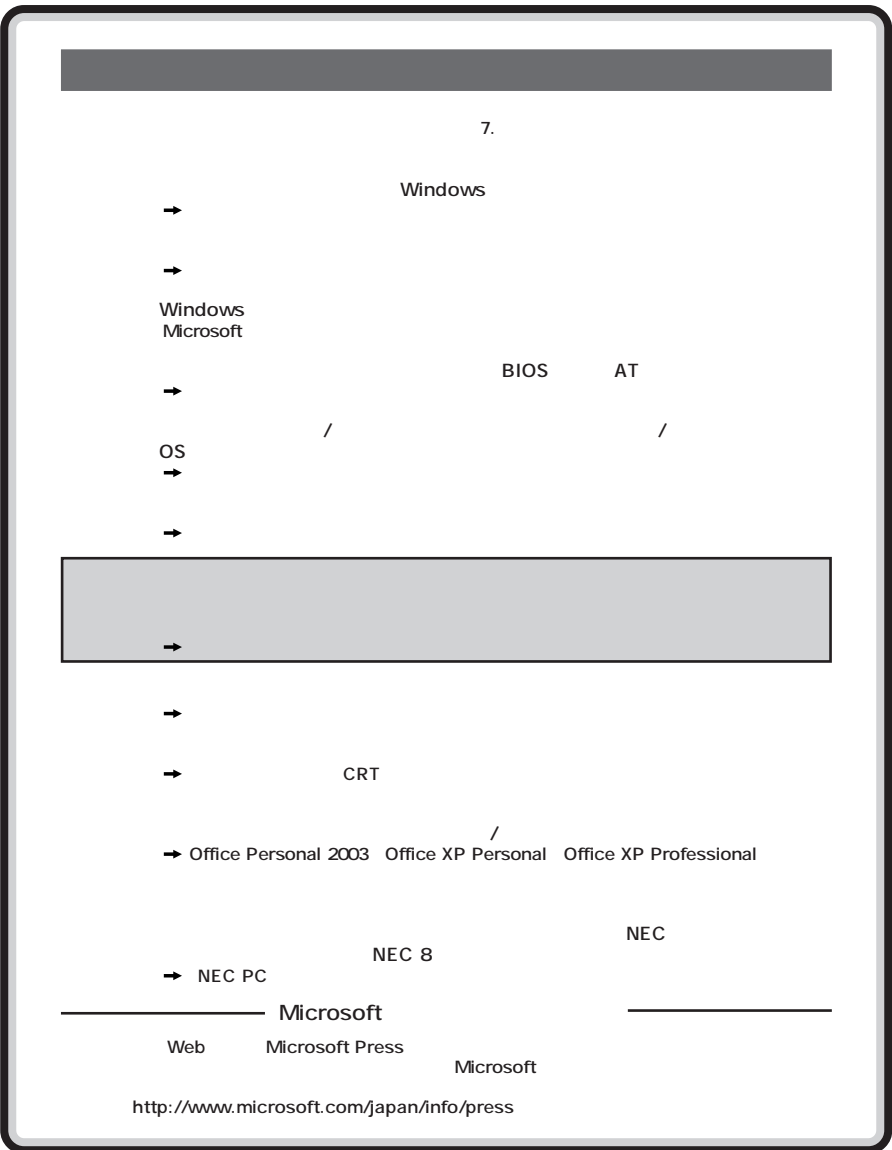

<span id="page-2-0"></span>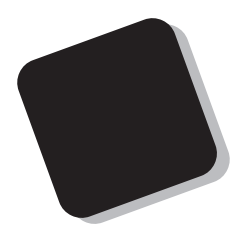

**Windows** 

**Mate/Mate R** 

**2003年11月 初版**

853-810602-085-A

<span id="page-3-0"></span>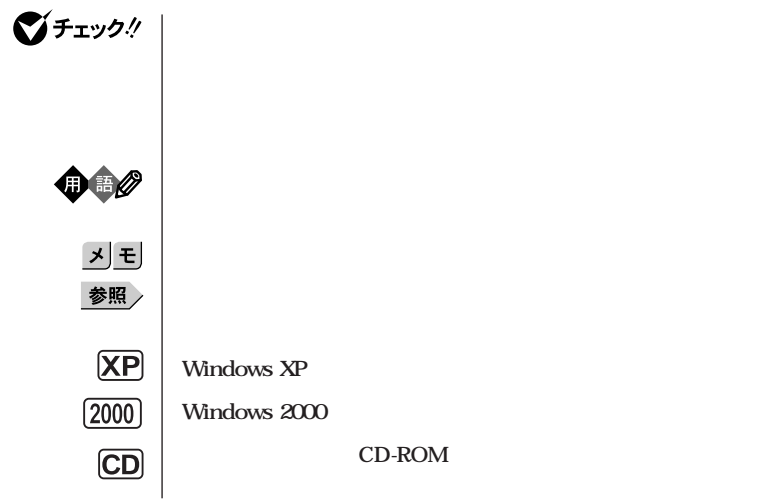

**本機 次の機種を指します。**

PC98-NX Mate **MY32Y/G-D、MY28Y/G-D、MY30V/B-D、MY26V/B-D、 MY24X/B-D Windows XP Professional Windows XP Home Edition Windows 2000 Professional MY10/F/FE-D、MY10F/FR-D、MY80F/FR-D Windows 2000 Professional** PC98-NX Mate R **MY26V/R-D、MY24X/R-D Windows XP Professional Windows XP Home Edition Windows 2000 Professional** 

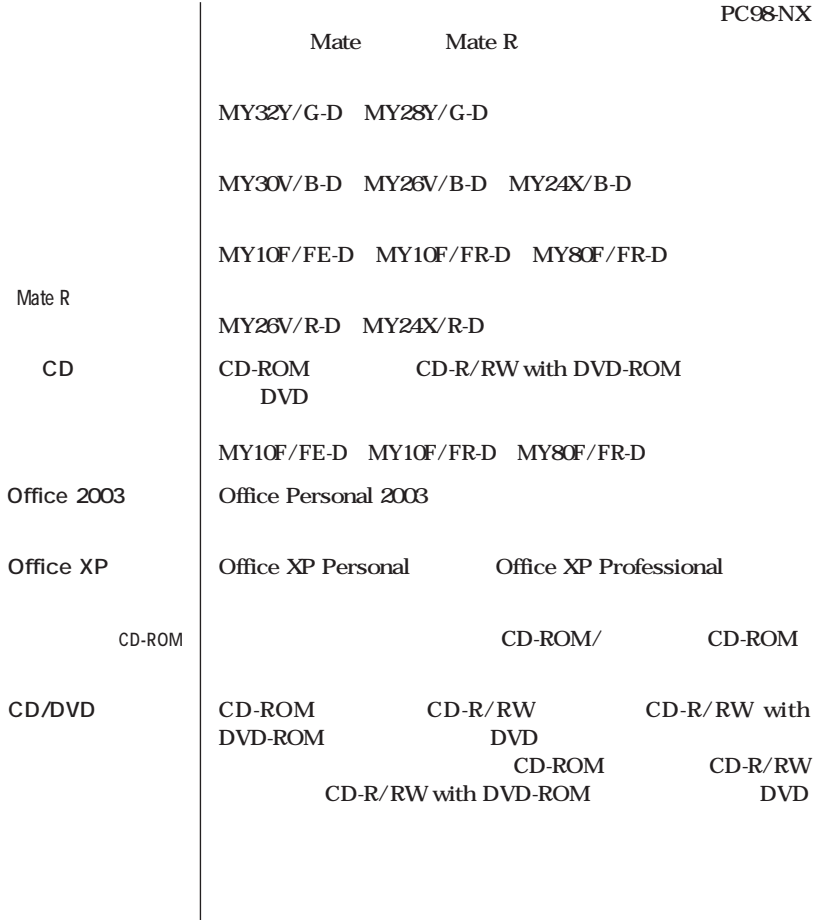

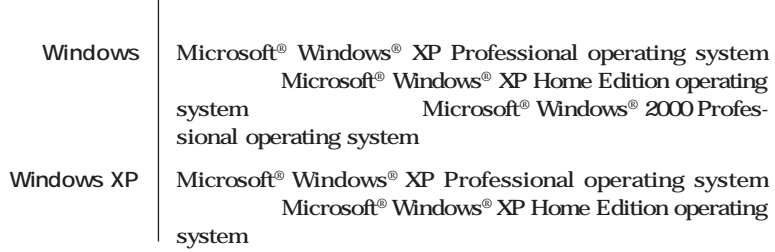

and the control of the control of the control of the control of the control of the control of the control of the

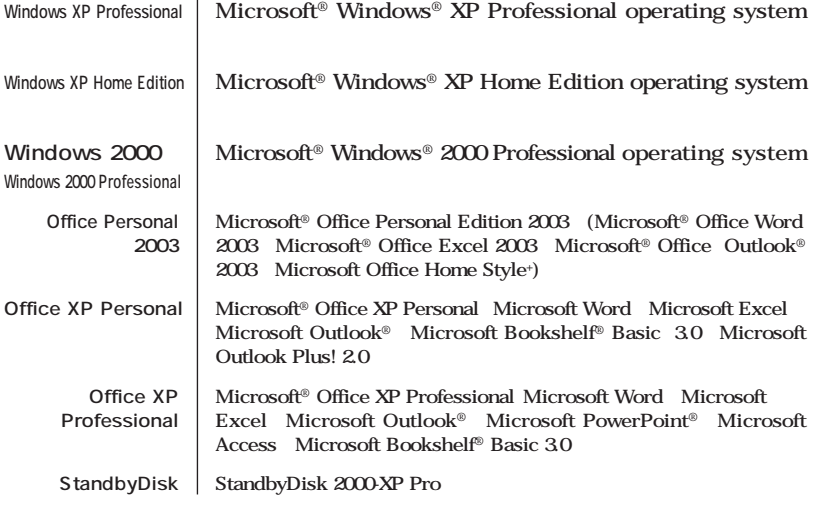

and the control of the control of the control of the control of the control of the control of the control of the

**Professional** 

**Windows XP** 

<span id="page-6-0"></span>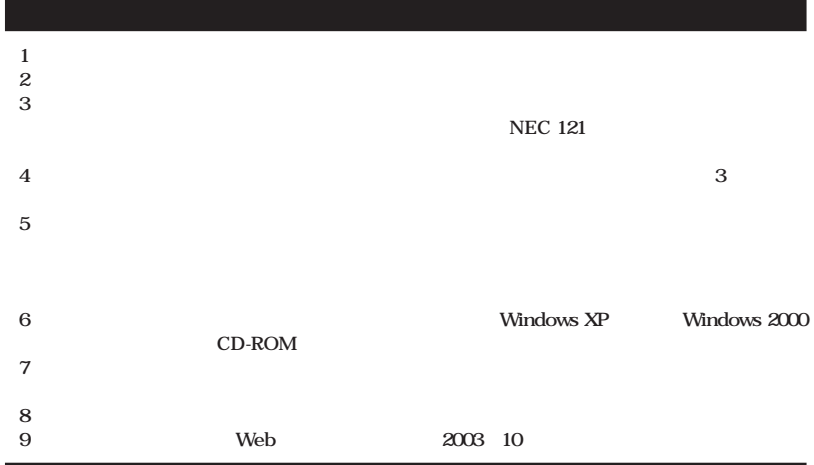

**■ Notes on export**

**This product (including software) is designed under Japanese domestic specifications and does not conform to overseas standards.**

**NEC\*1 will not be held responsible for any consequences resulting from use of this product outside Japan.**

**NEC\*1 does not provide maintenance service nor technical support for this product outside Japan.**

**Export of this product (including carrying it as personal baggage) may require a permit from the Ministry of Economy, Trade and Industry under an export control law. Export without necessary permit is punishable under the said law.**

**Customer shall inquire of NEC sales office whether a permit is required for export or not.**

**\*1: NEC Corporation, NEC Personal Products, Ltd.**

Microsoft MS MS-DOS Windows Windows Microsoft Corporation

©NEC Corporation, NEC Personal Products, Ltd. 2003  $\bf{NEC}$ 

### **CD-ROM**

۰

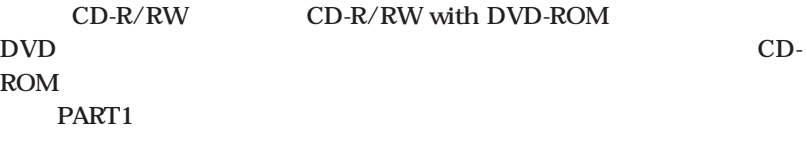

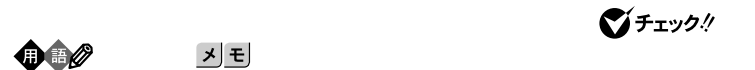

<span id="page-7-0"></span>m.

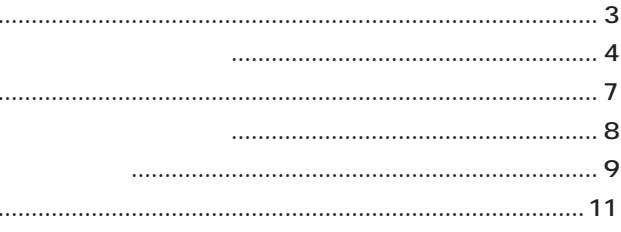

### 13 Safe CD-ROM CD-ROM .................... 38 CD-ROM  $\ldots$  41 CD-ROM ....... 41  $\overline{2}$  $\overline{2}$

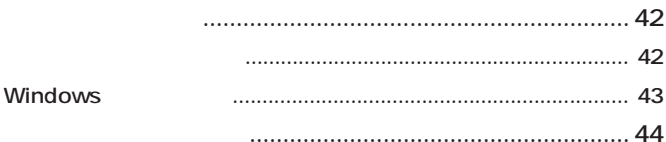

# PART

 $\ddotsc$ 

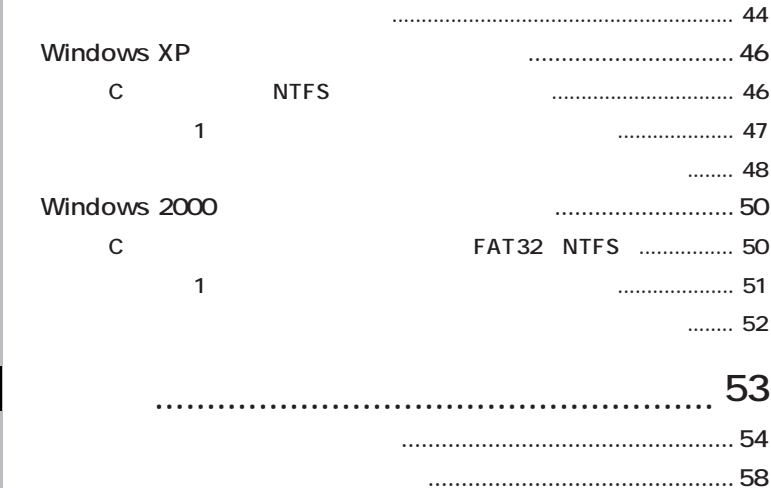

**PART**

2

# <span id="page-10-0"></span>**Safeモード [……………………](#page-13-0) 14, [23](#page-22-0)** Windows 2000 **…** 18 **Windows XP** 18 **Windowsの設定 [……………………](#page-42-0) 43**

**[アプリケーションを再セットアップする](#page-42-0) 43**

**[カスタム再セットアップ ……](#page-25-0) 26, [44](#page-43-0)**

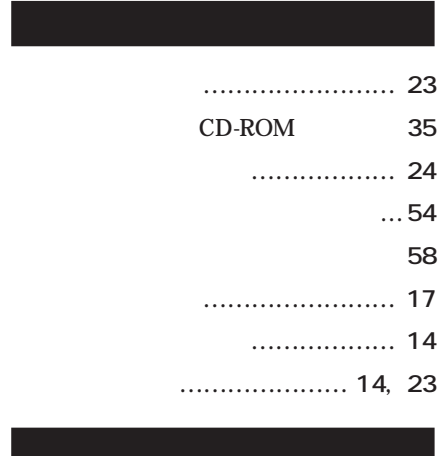

**[標準再セットアップ …………](#page-25-0) 26, [42](#page-41-0)**

# **[輸出 …………………………………](#page-6-0) 7**

<span id="page-12-0"></span>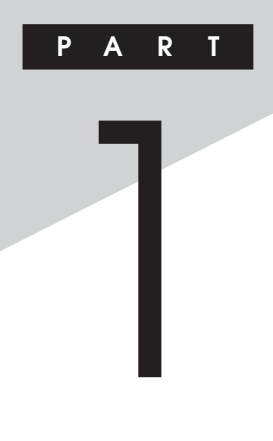

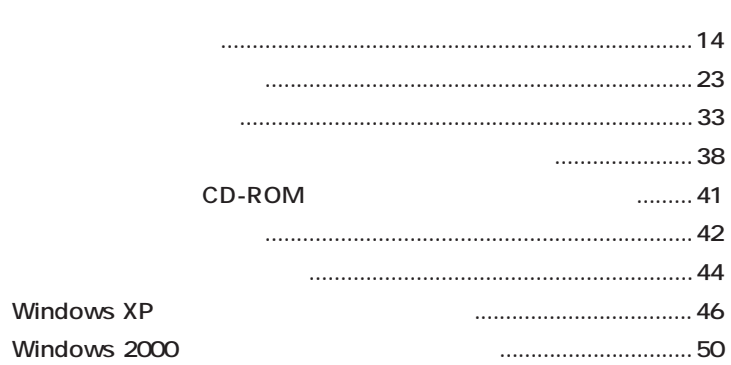

<span id="page-13-0"></span>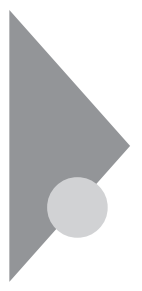

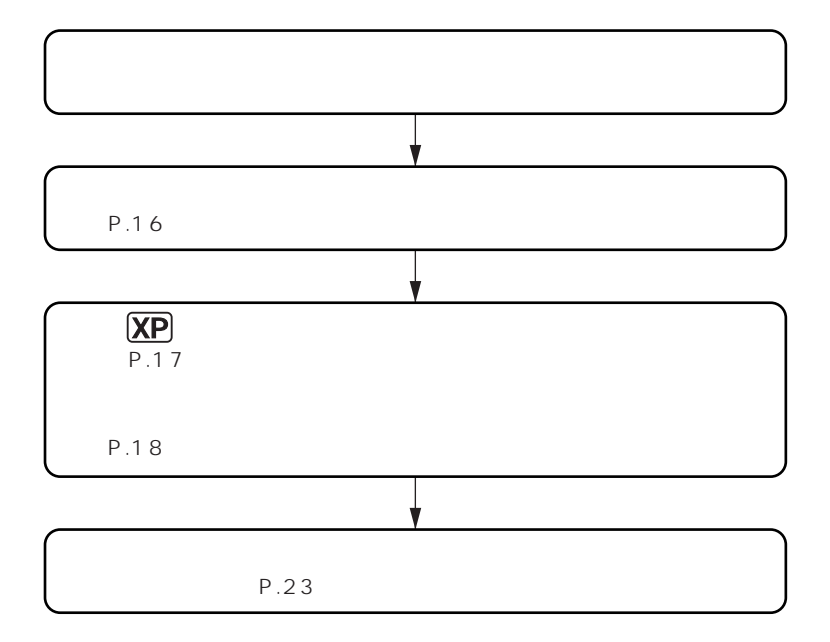

**「アプリケーションの概要とない。」** 

# aaaaaaaaaaaaaaaa **セーフモード(Safeモード)で起動する**

Safe Windows

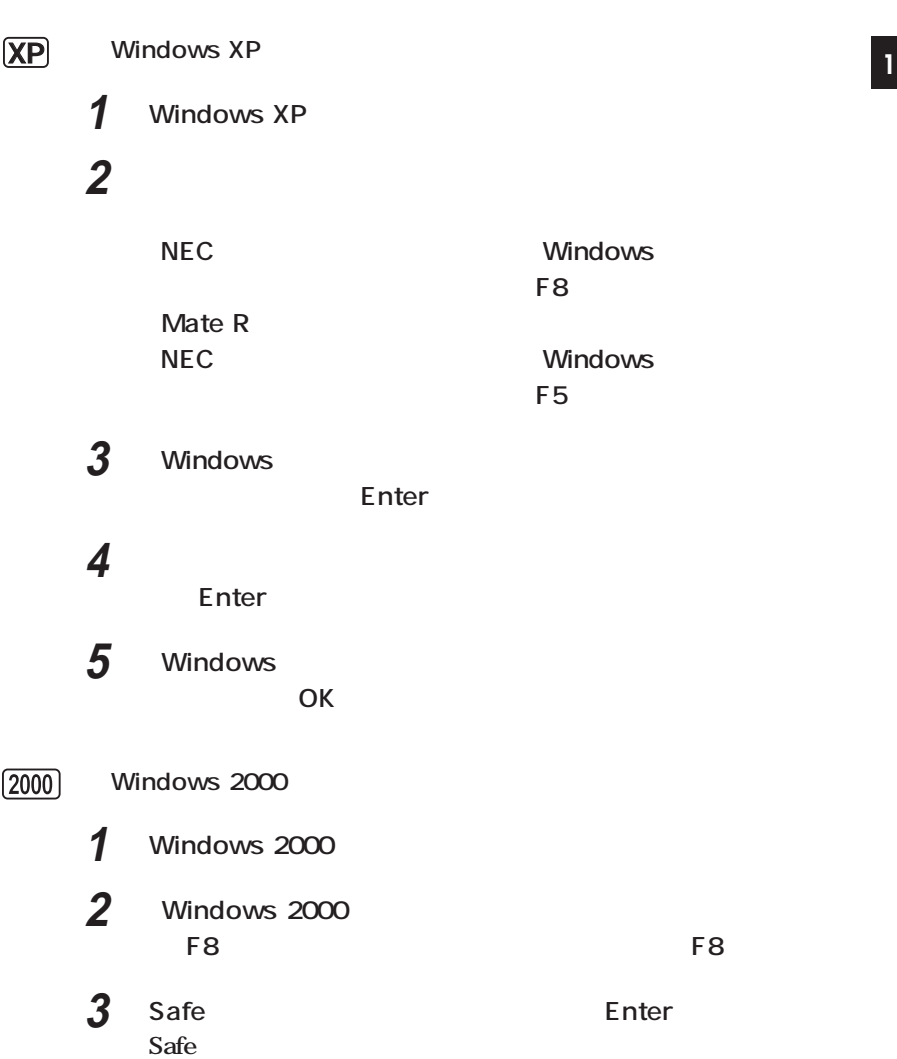

<span id="page-15-0"></span>aaaaaaaaaaaaaaaa **前回正常起動時の構成を使用してシステムを修復する**

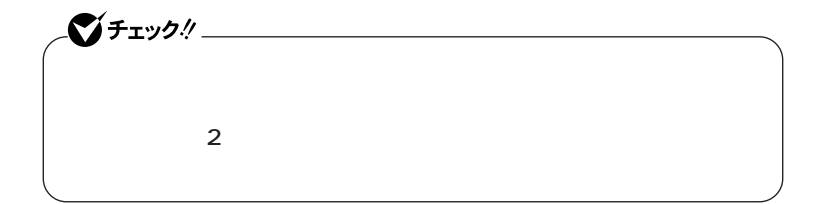

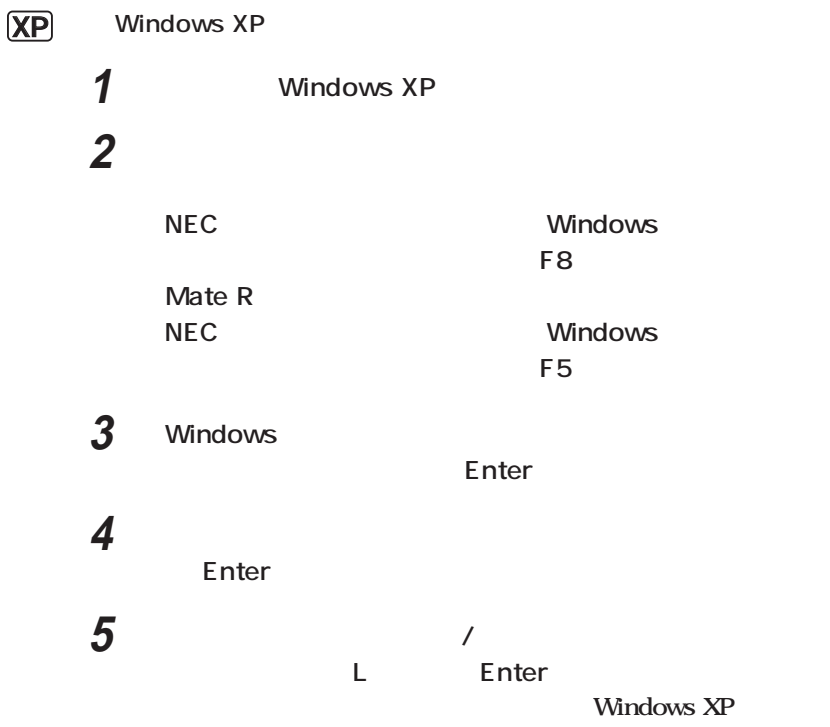

<span id="page-16-0"></span>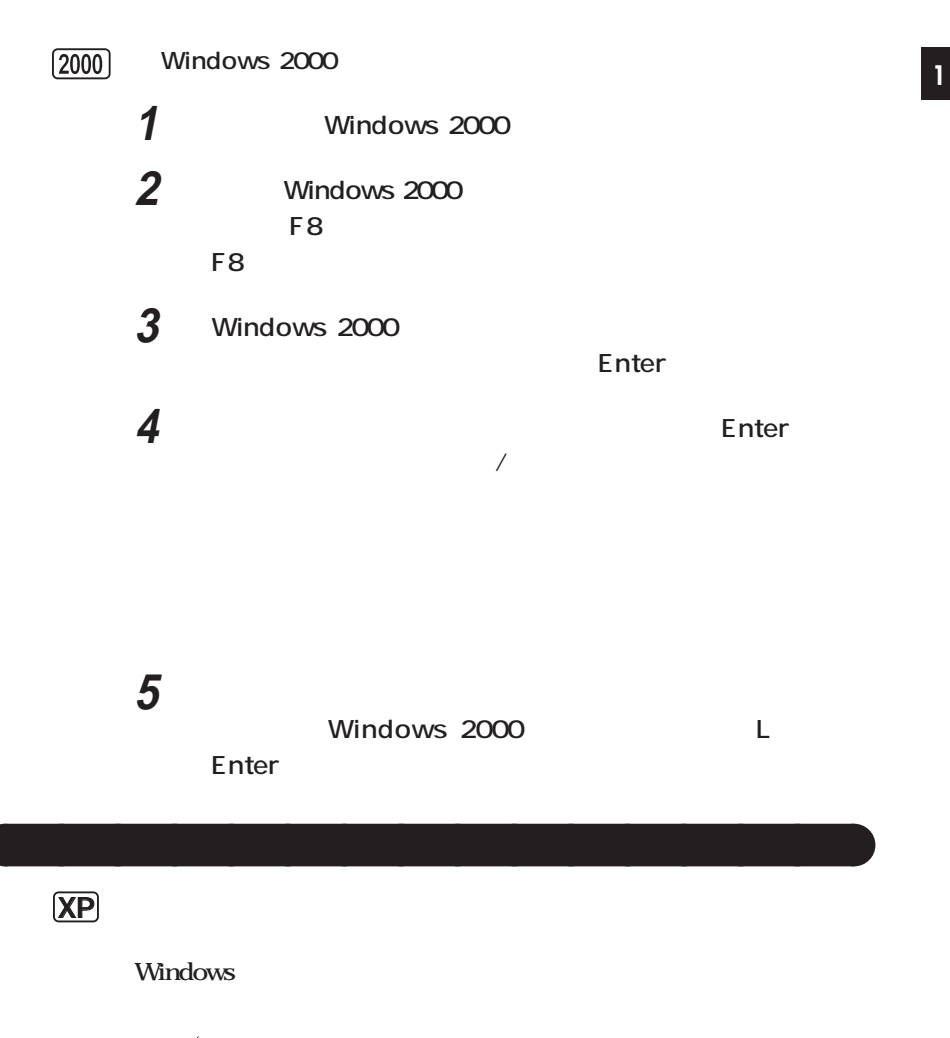

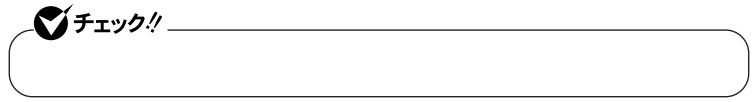

<span id="page-17-0"></span>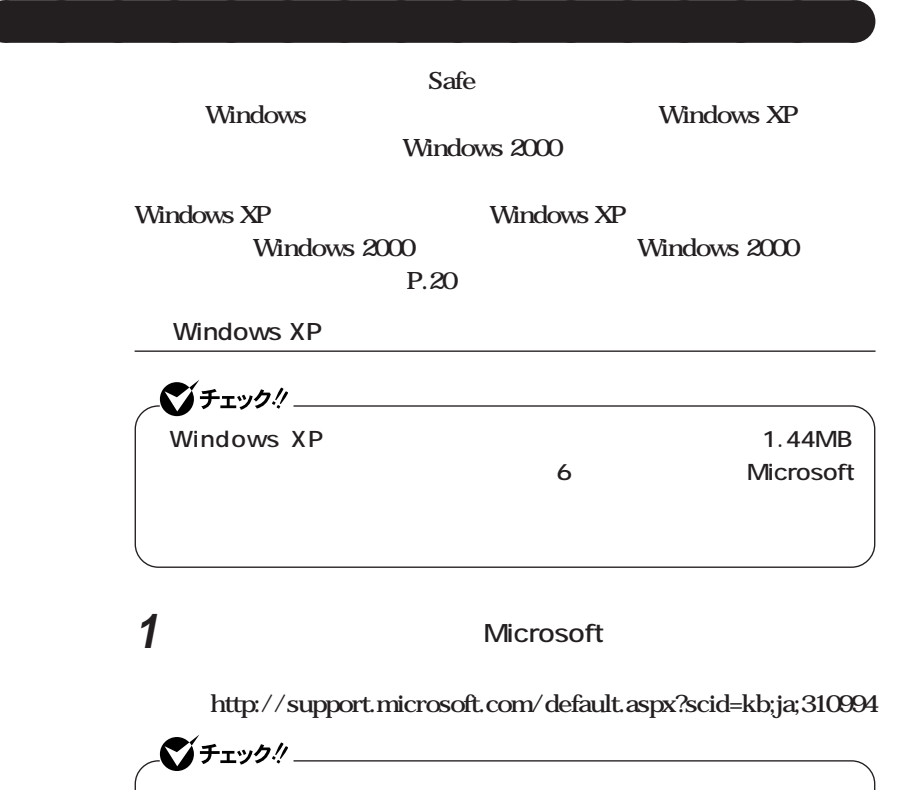

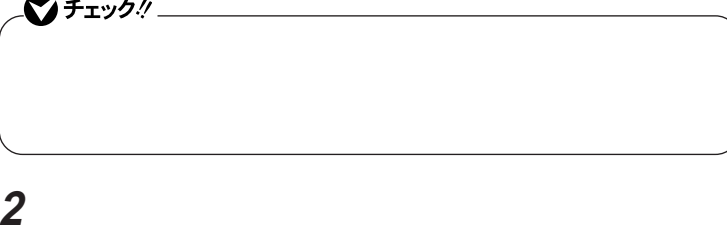

**Windows XP Windows XP Windows XP Setup Boot Disk** 

# **4 次のコマンドを実行する <sup>1</sup>**

**A:【Enter】** expand -r txtsetup.si\_. Enter del txtsetup.si\_ Enter **exit Enter** 

**5 Windows XP Setup Boot Disk** 

txtsetup.sif

**6 SetupData [SetupData]** SetupSourceDevice = \device\harddisk0\partition1

SetupSourcePath = "\Windows"

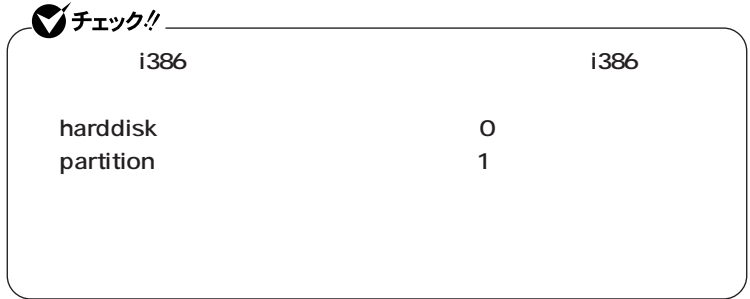

**Windows XP** 

 $P.20$ 

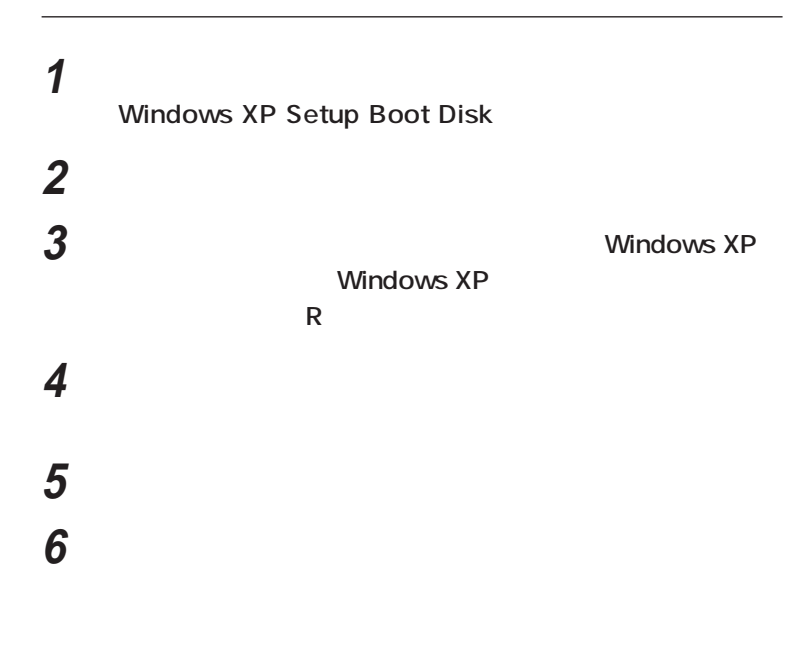

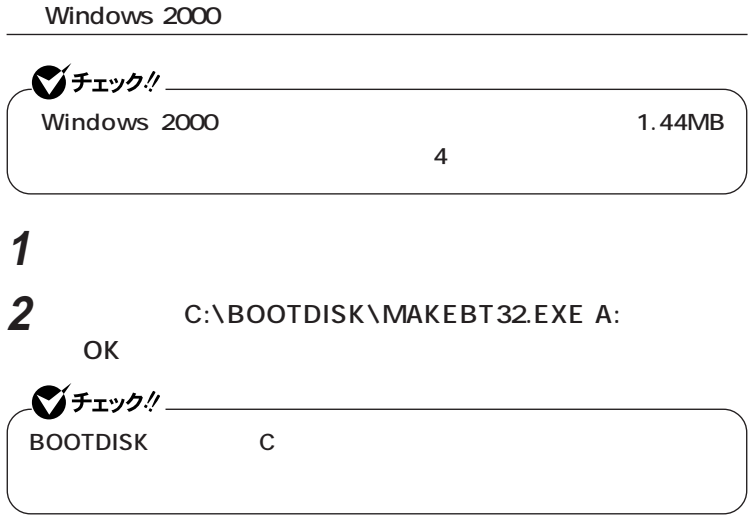

**Windows 2000 Setup Boot Disk** 

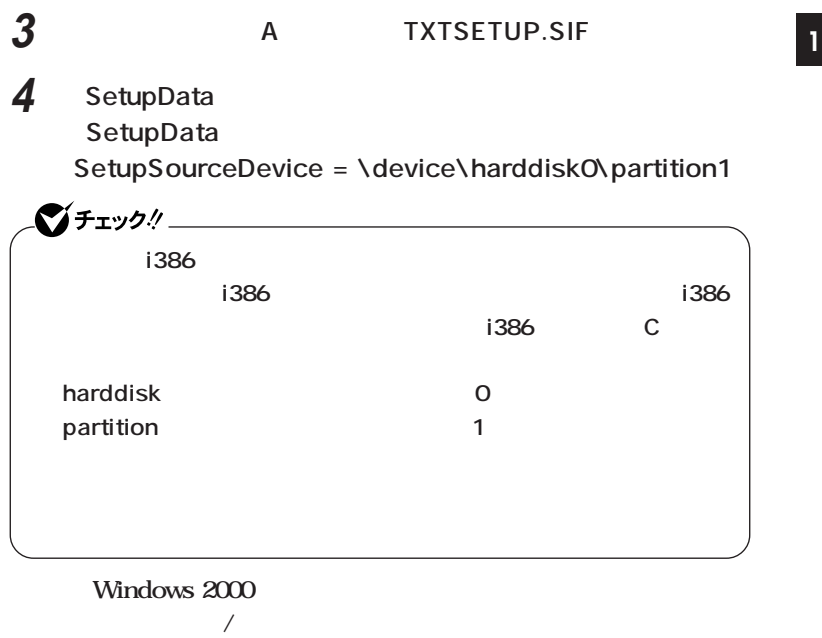

**「システム修復/回復コンソール」の開始**

**Windows 2000** 

**1 本機の電源を入れ、すぐにフロッピーディスクドライブに Windows 2000 Setup Boot Disk 2 画面の指示に従って、セットアップディスクを入れ替える 3 Windows 2000 Windows 2000 R**<br>およびの **4 キーボードの選択画面になるので、画面の指示に従ってキー**

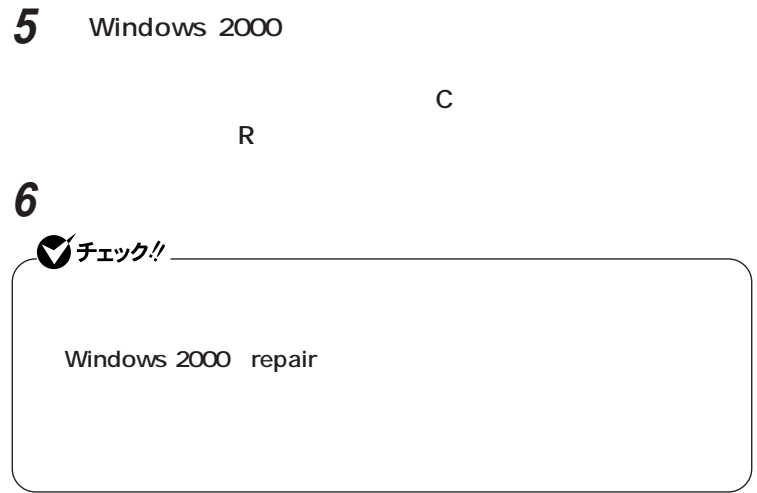

<span id="page-22-0"></span>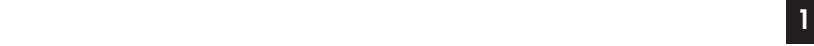

# **1. トラブルによるシステムの復旧をするため Windows safe 2. ハードディスクの設定を変更するため ・ Cドライブの容量を変更したい。**

aaaaaaaaaaaaaaaa **再セットアップが必要になるとき**

**1 3. Windows Windows** 

**4. ハイパー スレッディング テクノロジの設定を変更するため**

 $\bigoplus$ 

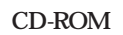

**こ** 

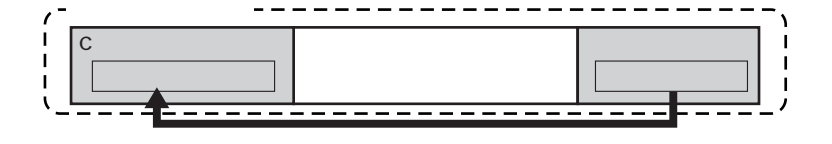

<span id="page-23-0"></span>aaaaaaaaaaaaaaaa **再セットアップの種類**

**「再セットアップ領域」** aaaaaaaaaaaaaaaa **について**

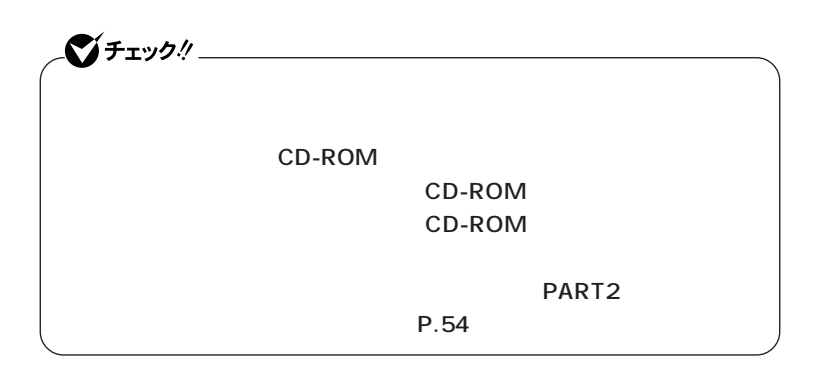

### **「再セットアップ用CD-ROM」** aaaaaaaaaaaaaaaa **について <sup>1</sup>**

<span id="page-24-0"></span>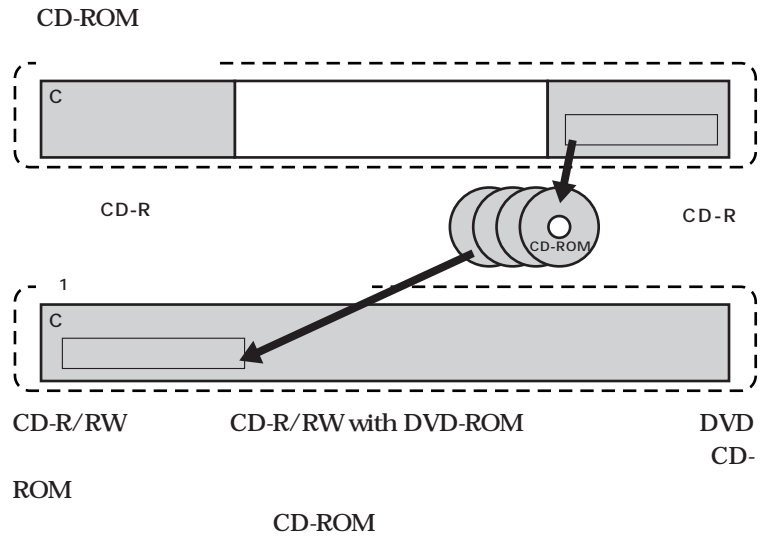

**PC98-NX** 

 **PC98-NX** 

 **http://nx-media.ssnet.co.jp**

**CD-ROM**  $CD-ROM$   $P.35$ 

**1台目の内蔵ハードディスクドライブをすべて工場出荷時と同じ状態に 戻します。2台目の内蔵ハードディスクドライブを増設している場合、** CD-ROM **Cドライブのみを再セットアップしたい、Cドライブの容量を変更したい XP** Windows XP C NTFS **1 C** NTFS **D 2台目の内蔵ハードディスクドライブを増設している場合、そのドライ ■全領域を1パーティションにして再セットアップする**

<span id="page-25-0"></span>aaaaaaaaaaaaaaaa **標準再セットアップとカスタム再セットアップ**

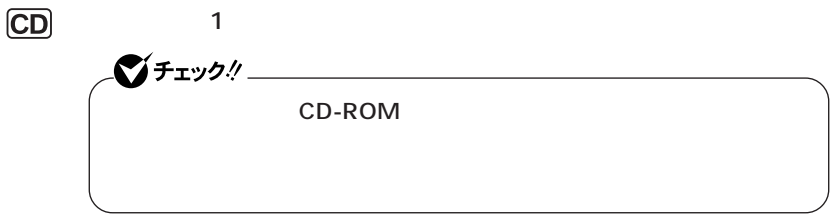

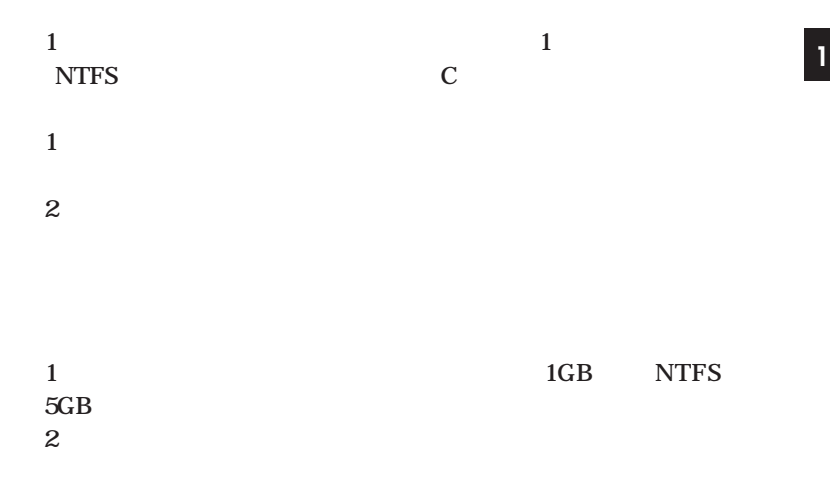

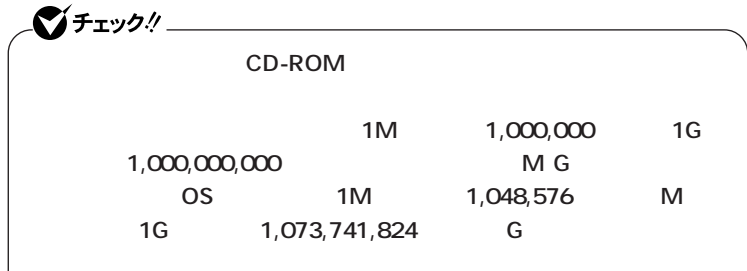

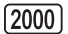

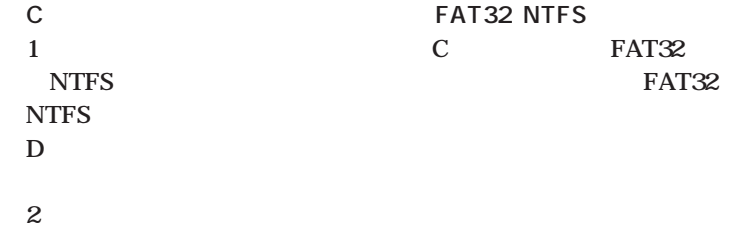

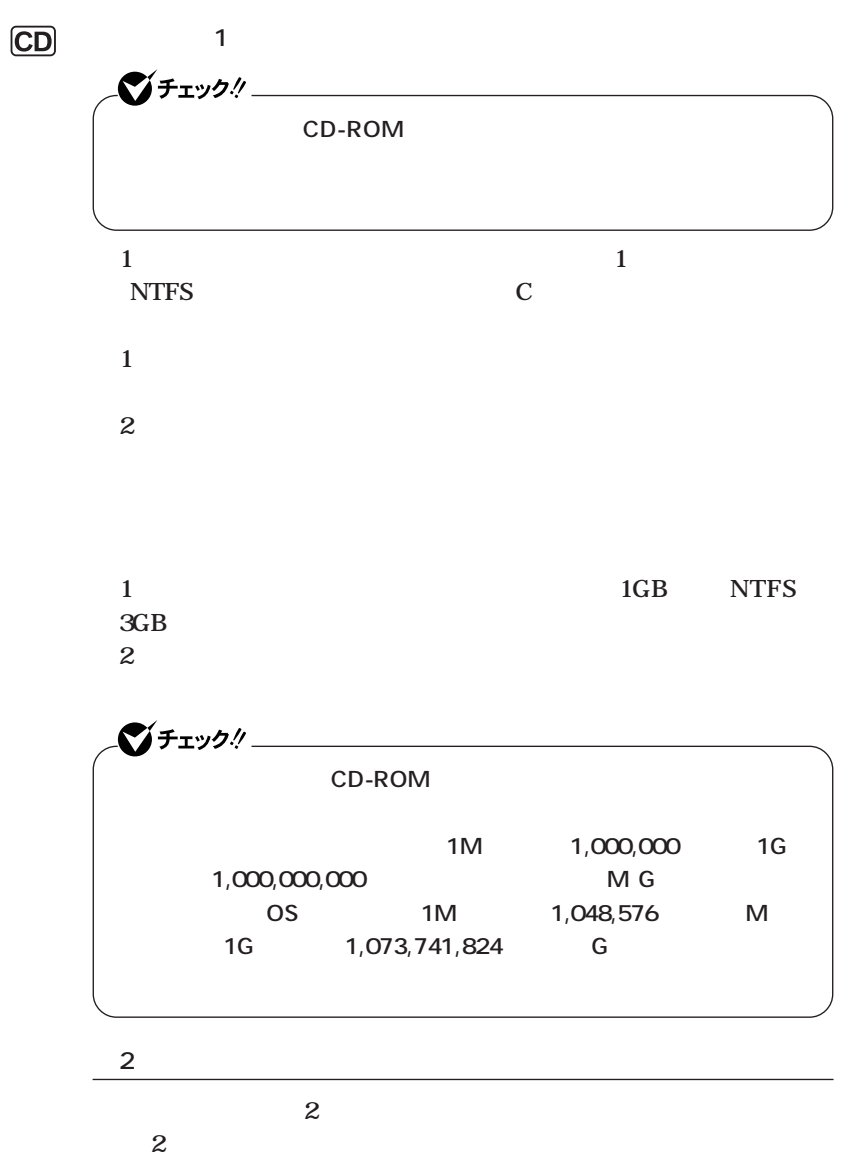

<span id="page-28-0"></span>aaaaaaaaaaaaaaaa **再セットアップ時の注意 <sup>1</sup>**

**Windows** 

**C** 

**ング テクノロジの有効/無効を変更する場合は、再セットアップを行う**

**BIOS** Advanced

**Hyper-Threading Technology** Enabled

**Hyper-Threading Technology** Disabled

CD-ROM

**CD-ROM** 

**1** Windows XP

**Windows 2000** 

**2 Windows XP** 

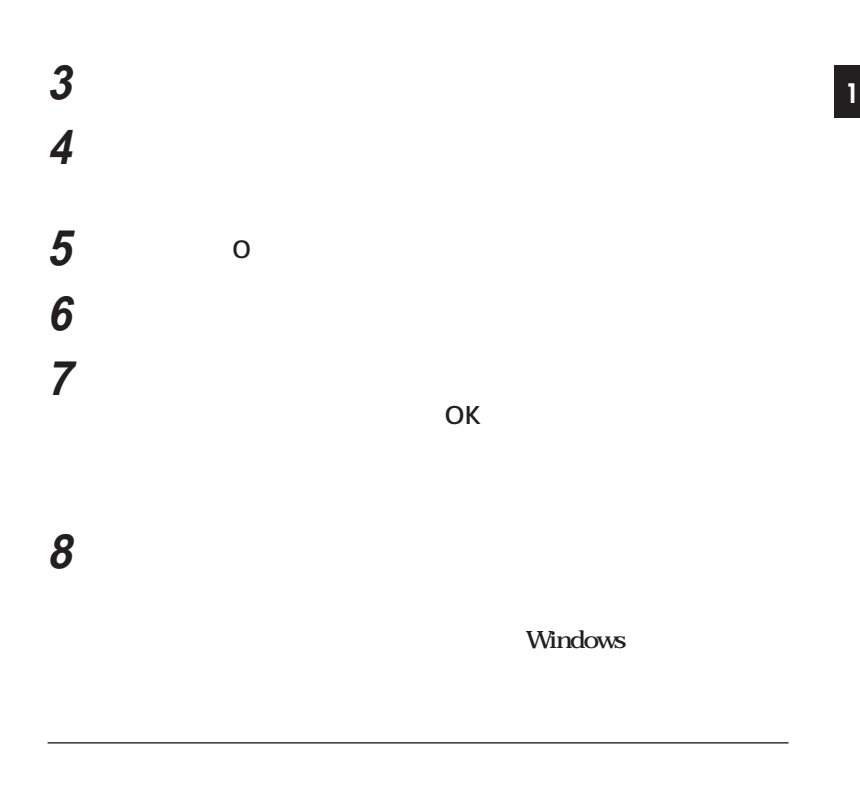

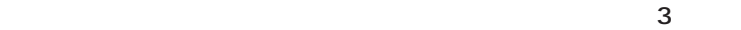

**「再セットアップ領域」を含めてプライマリパーティションが4つある状**

**ライマリパーティションを「再セットアップ領域」を含めて3つ以下の状**

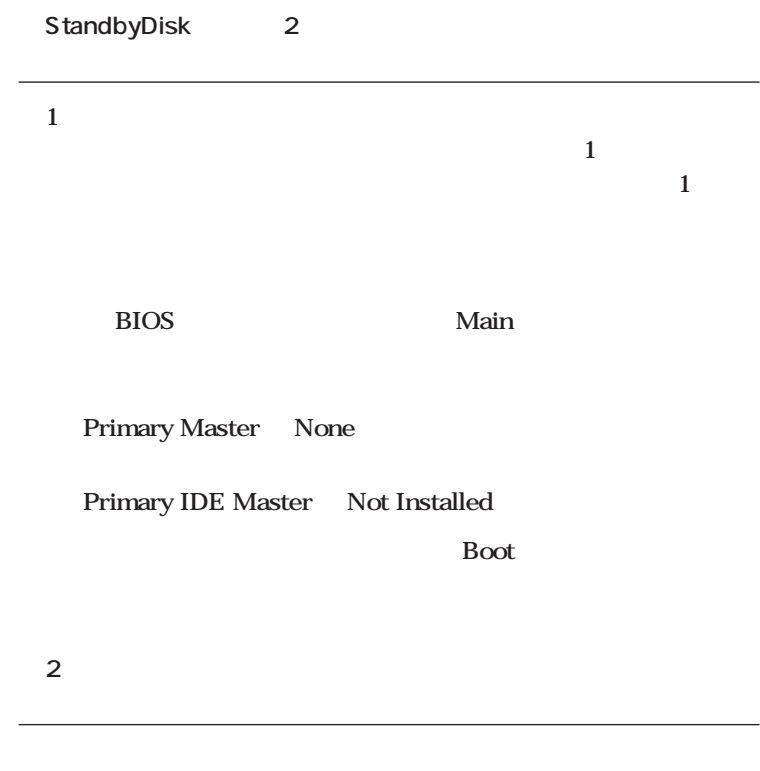

**EIOS** Main

**Primary Master None** 

**Primary IDE Slave** Not Installed

### **・「アプリケーションCD-ROM/マニュアルCD-ROM」**

<span id="page-32-0"></span>aaaaaaaaaaaaaaaa **必要なものをそろえる**

**Office 2003 Office Personal 2003 CD-ROM Office XP Office XP Personal CD-ROM Office XP Professional CD-ROM Office XP Service Pack 2 CD-ROM** 

**CD-ROM** 

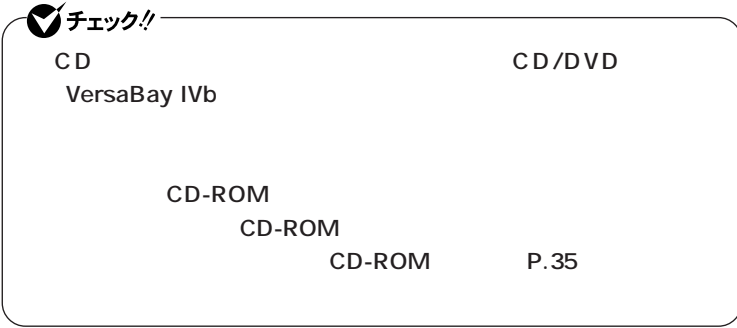

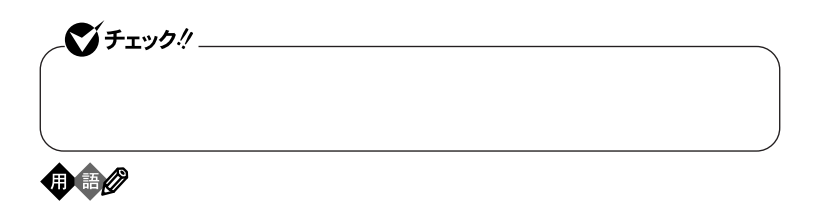

aaaaaaaaaaaaaaaa **使用環境の設定を控える**

aaaaaaaaaaaaaaaa **機器の準備をする**

<span id="page-33-0"></span>aaaaaaaaaaaaaaaa **ハードディスクのデータのバックアップをとる**

CD/DVD

<span id="page-34-0"></span>**1 ◎周辺機器を取り外す**

**デュアルディスプレイ機能を使用している場合は、2台目のディスプレイ**

CD/DVD

### CD-ROM CD/DVD

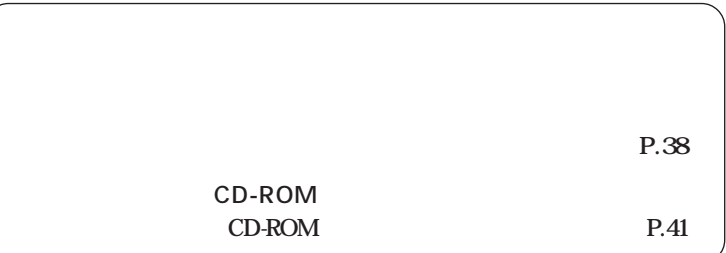

### $\overline{CD-ROM}$

### CD-ROM

**CD-ROM** 1 30

### **Administrator**

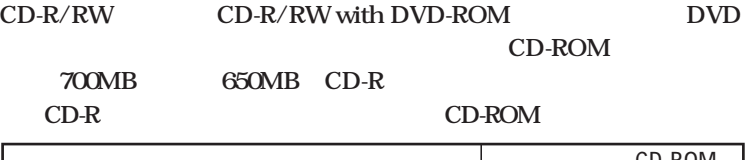

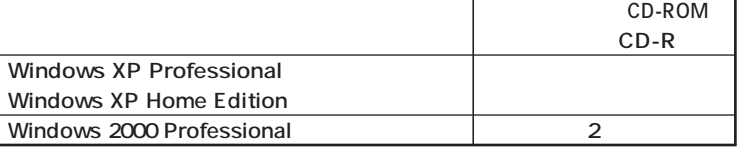

### 시티

**CD-ROM** 

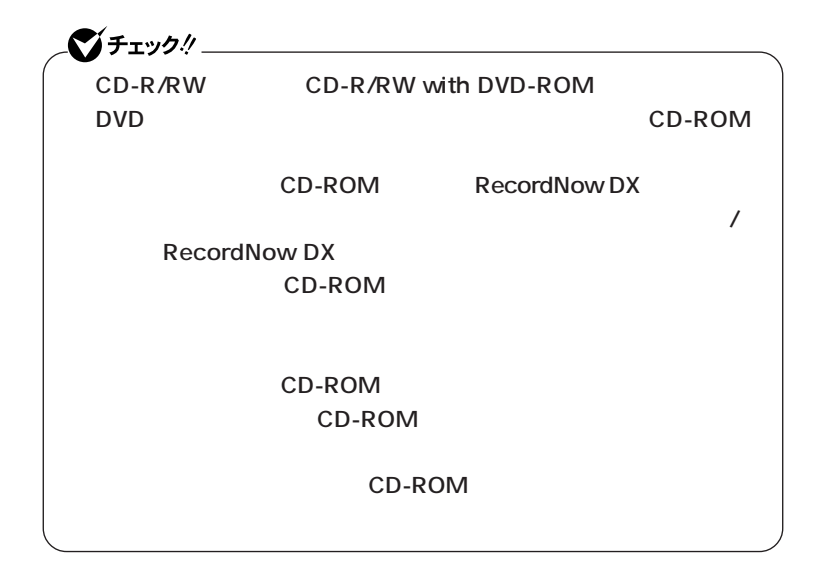

**1** Windows XP

CD-ROM

**Windows 2000** 

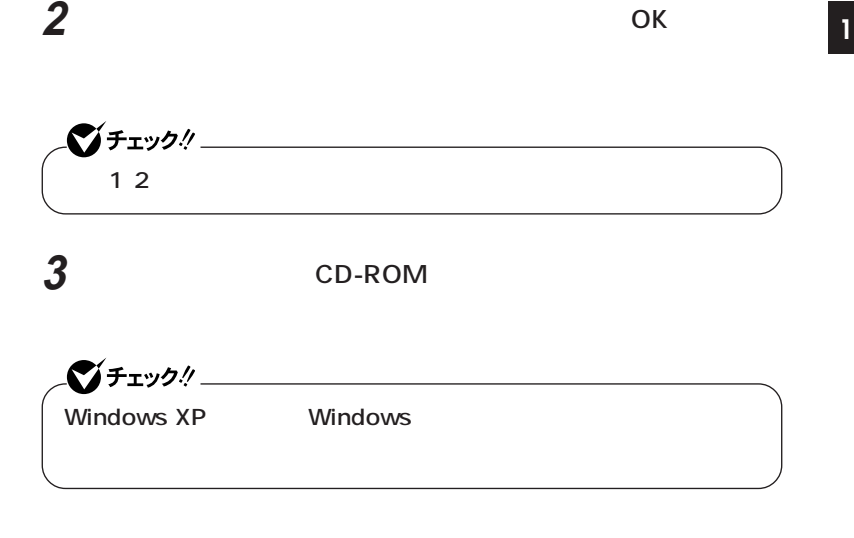

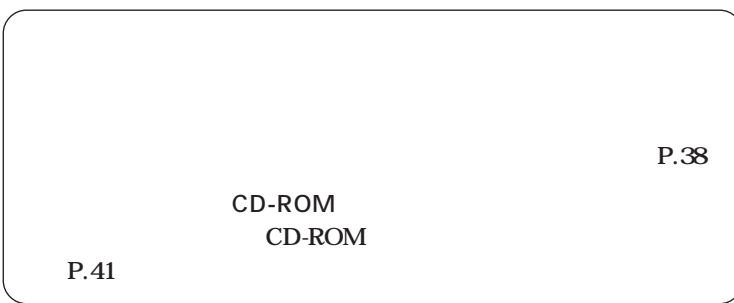

# **次の3通り 【F11】を押して起動する」「再セットアップツール」から起** CD-ROM **【F11】を押して起動する 1 本機の電源を入れる 2 NEC** F11  $275 - 20$ **F11** Windows **F11 3 Windows**

<span id="page-37-0"></span>**「再セットアップ領域」** aaaaaaaaaaaaaaaa **を使用して再セットアップする**

**Enter** 

**12.42** 

**P.44** 

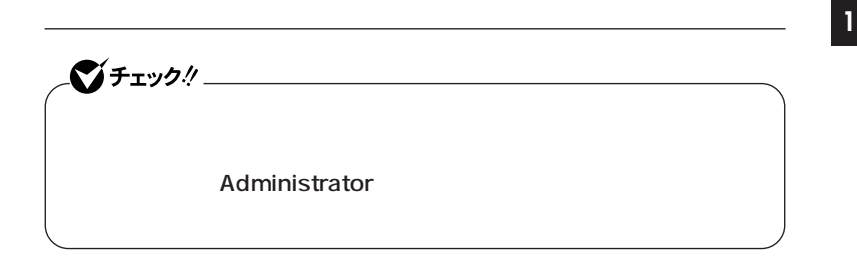

**1** Windows XP

**Windows 2000** 

**2 「再セットアップツール」の画面が表示されたら、「再セットアッ**

**12.42** 

**P.44** 

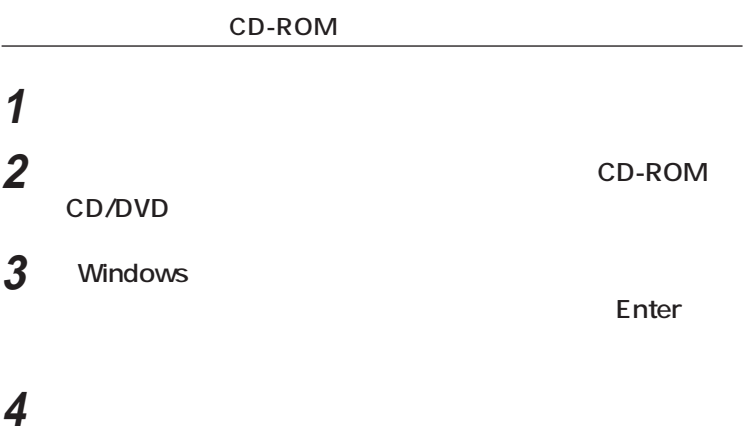

**Enter** 

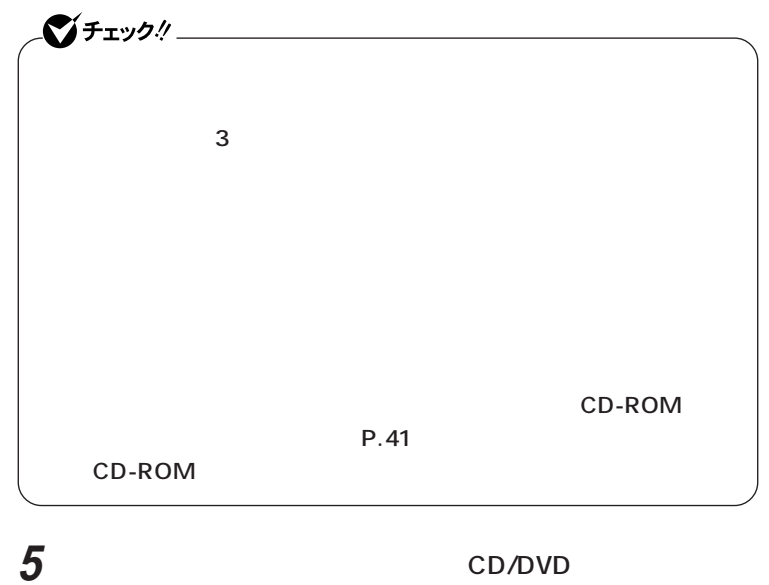

CD-ROM Enter

**12.42** 

**P.44** 

<span id="page-40-0"></span>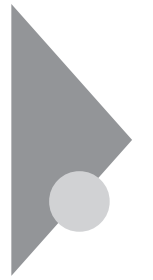

# $CD$ -ROM **1**

**CD-ROM** 

### CD-ROM

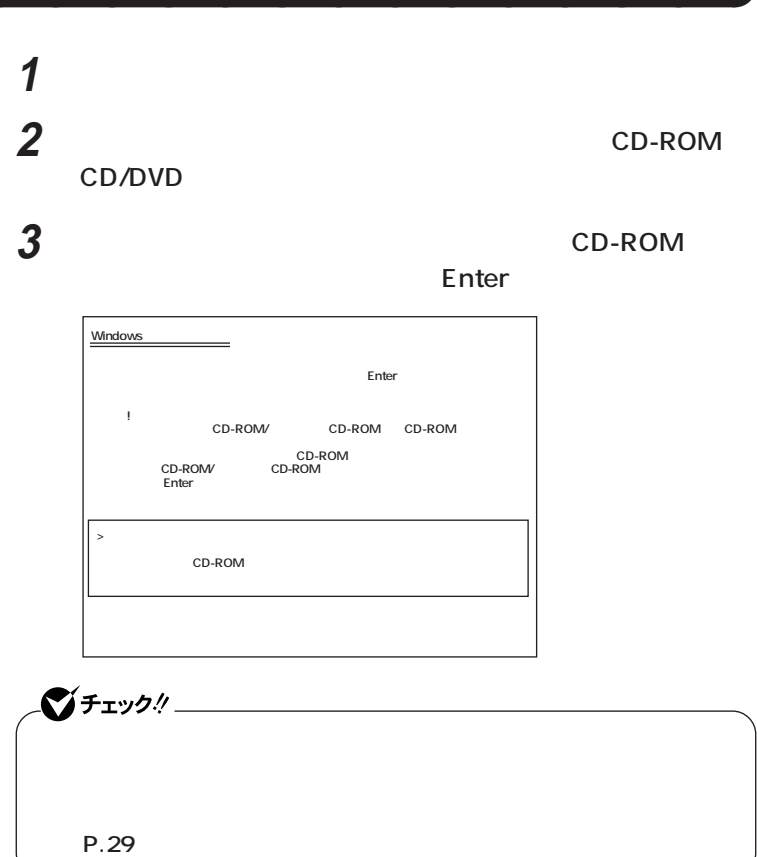

**12.42** 

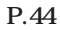

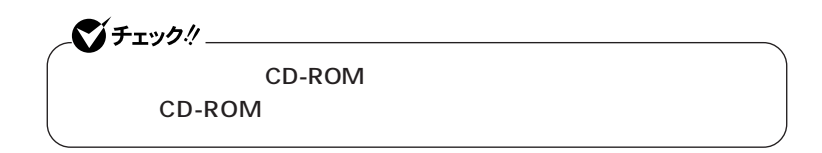

<span id="page-41-0"></span>aaaaaaaaaaaaaaaa **標準再セットアップする**

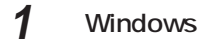

**Enter** 

**2 次の画面が表示されたら、「標準再セットアップモード(強く推**

**Enter** 

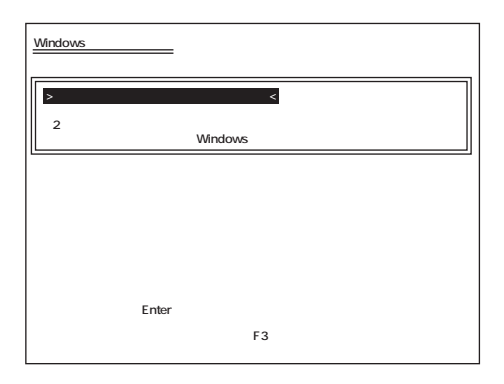

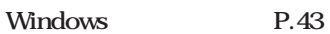

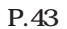

### <span id="page-42-0"></span>aaaaaaaaaaaaaaaa **Windowsの設定をする <sup>1</sup>**

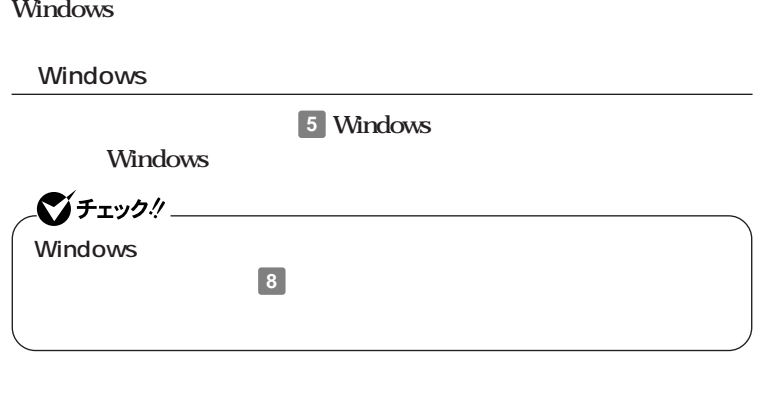

**ンの概要と削除/追加」「追加」をご覧ください。**

 $C$ チェック! CD-ROM CD-ROM

<span id="page-43-0"></span>aaaaaaaaaaaaaaaa **カスタム再セットアップする**

# 1 Windows

**Enter** 

**2 次の画面が表示されたら、「カスタム再セットアップモード」**

### **Enter**

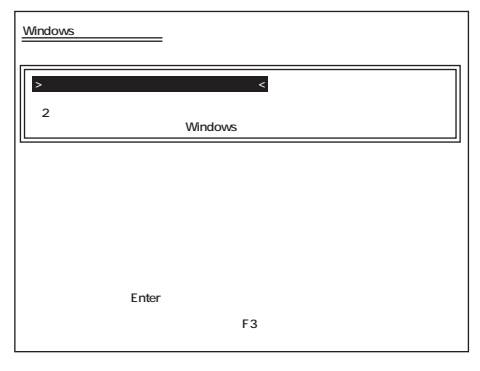

 $\overline{\text{OS}}$ 

**Windows XP** reduces At NTFS **P.46** 1 **P.47** 

**(P.48)**

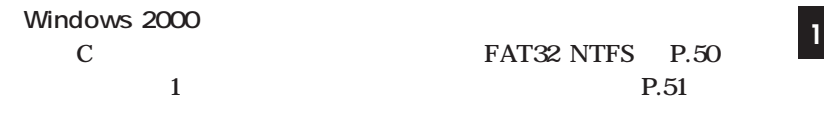

**(P.52)**

<span id="page-45-0"></span>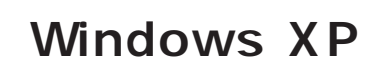

aaaaaaaaaaaaaaaa **CドライブのみをNTFSで再セットアップする C** NTFS イチェック! **再セットアップを行うハードディスクに、Cドライブより大きい未割り** には、C<sub>ドライ</sub>ブの人には、Cドライブの人には、Cドライブの人には、Cドライブの人には、Cドライブの人には、Cドライブの人には、Cドライブの人には、Cドライブの人には、Cドライブの人には、Cドライブの **してから、「Cドライブのみを再セットアップ」を行ってください。 1 c Enter Windows XP**  $\rightarrow$  C<sub>F</sub> **コンピュータの 再セットアップ方法選択画面に戻る** Enter<br>F3 **(●再セットアップを中断する場合は、F3キーを押してください)**

**Microsoft Windows** 

<span id="page-46-0"></span>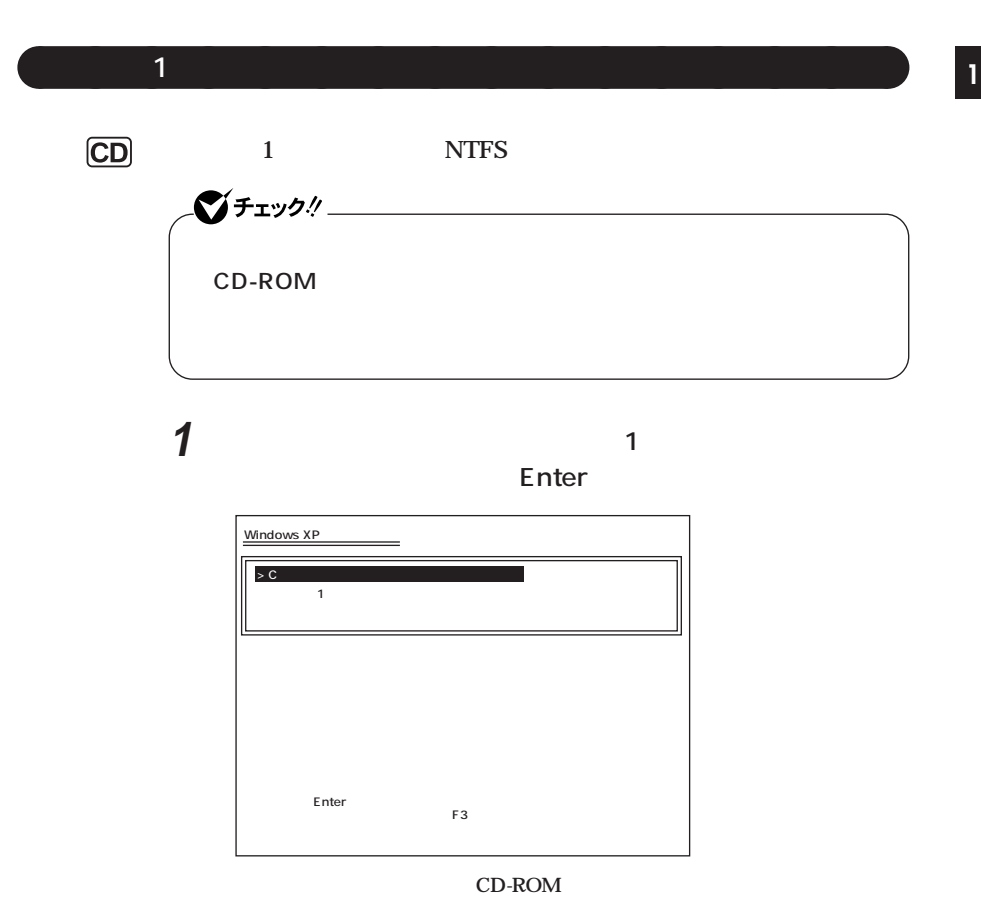

**Microsoft Windows** 

Windows P.43

**47**

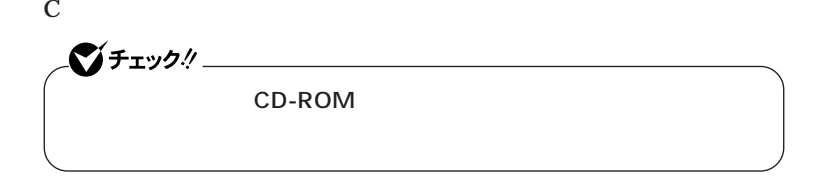

<span id="page-47-0"></span>aaaaaaaaaaaaaaaa **ハードディスクの領域を自由に設定して再セットアップする**

**1 次の画面が表示されたら、「ユーザー設定による再セットアッ**

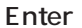

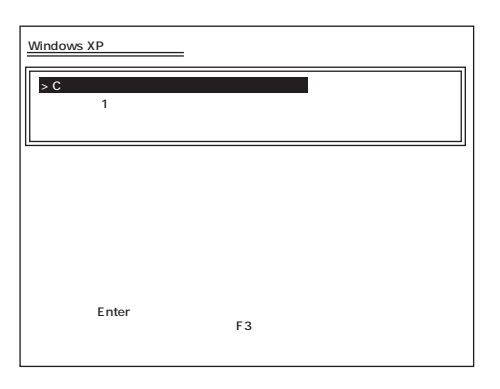

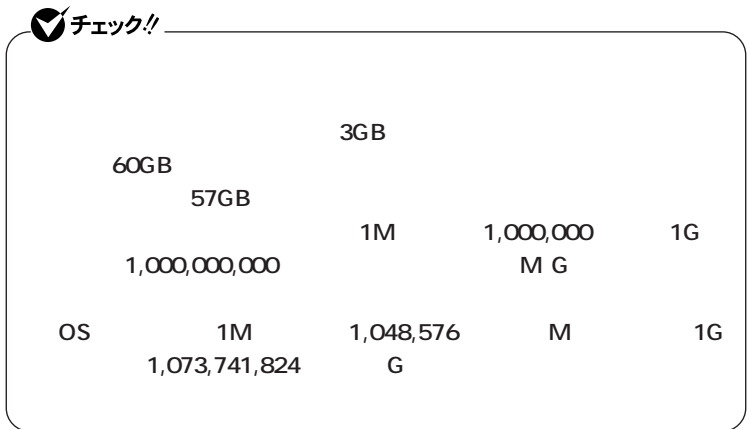

# **1 1 1**

<span id="page-49-0"></span>aaaaaaaaaaaaaaaa **Cドライブのみを再セットアップする(FAT32・NTFS)** C<br>FAT32 NTFS シチェック!/ **再セットアップを行うハードディスクに、Cドライブより大きい未割り 当ての領域が存在する場合には、Cドライブのみの再セットアップがで C** FAT32 NTFS **1 c** FAT32 NTFS **Enter Windows 2000 > Cドライブのみを再セットアップ(FAT32・NTFS) <�**

**Windows 2000** 

**コンピュータの 再セットアップ方法選択画面に戻る�**

Enter<br>F3  $\mathsf{F3}\xspace$ 

<span id="page-50-0"></span>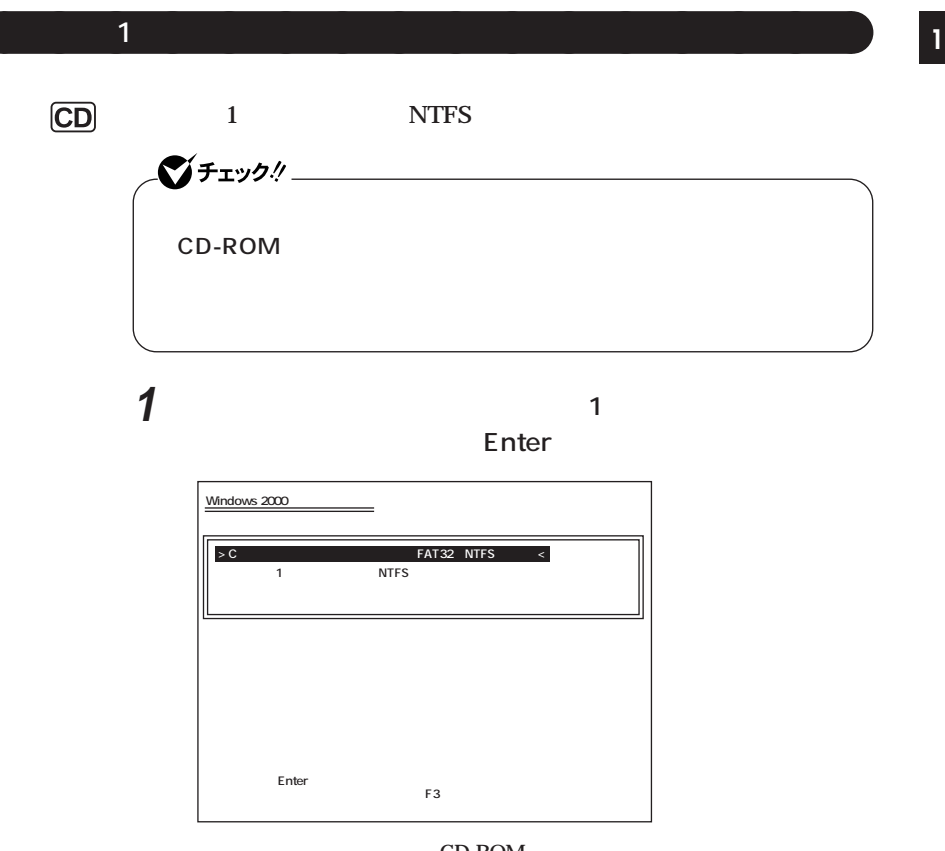

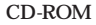

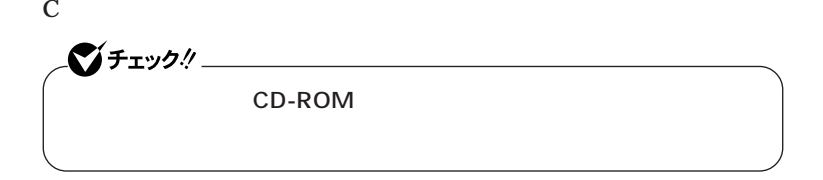

<span id="page-51-0"></span>aaaaaaaaaaaaaaaa **ハードディスクの領域を自由に設定して再セットアップする**

**1 次の画面が表示されたら、「ユーザー設定による再セットアッ**

### **Enter**

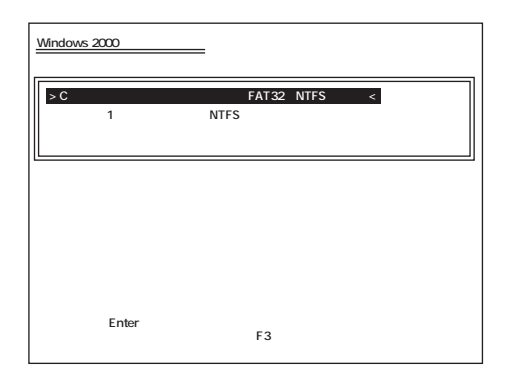

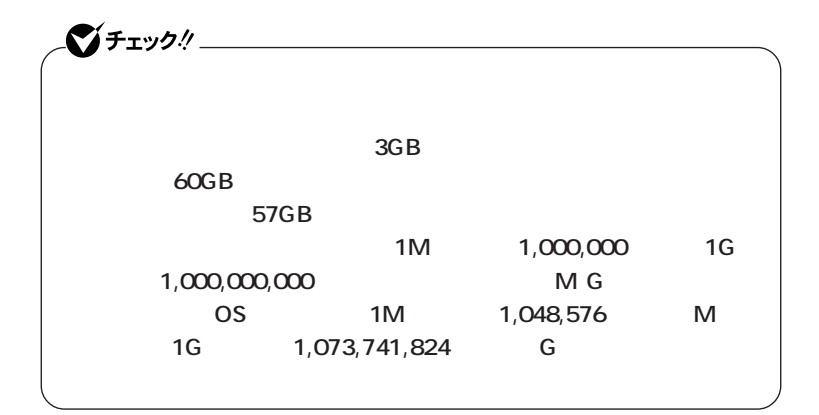

**Windows 2000** 

<span id="page-52-0"></span>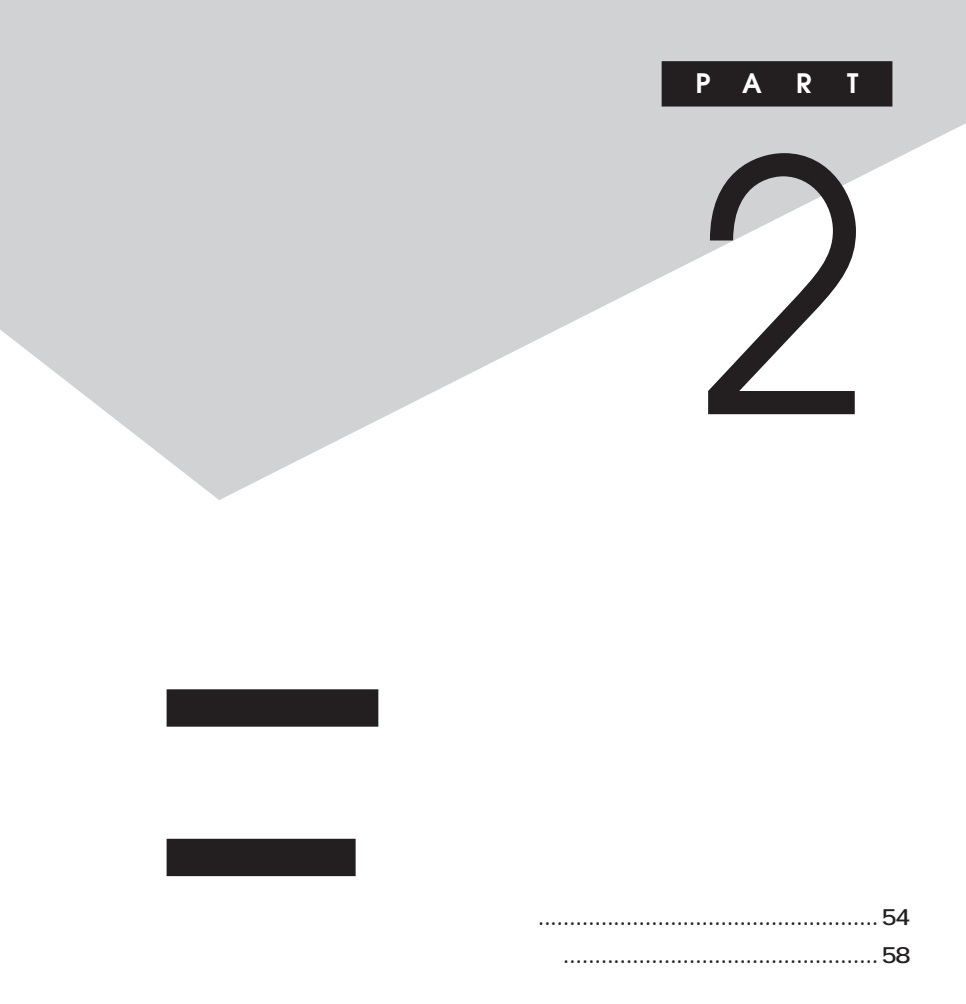

<span id="page-53-0"></span>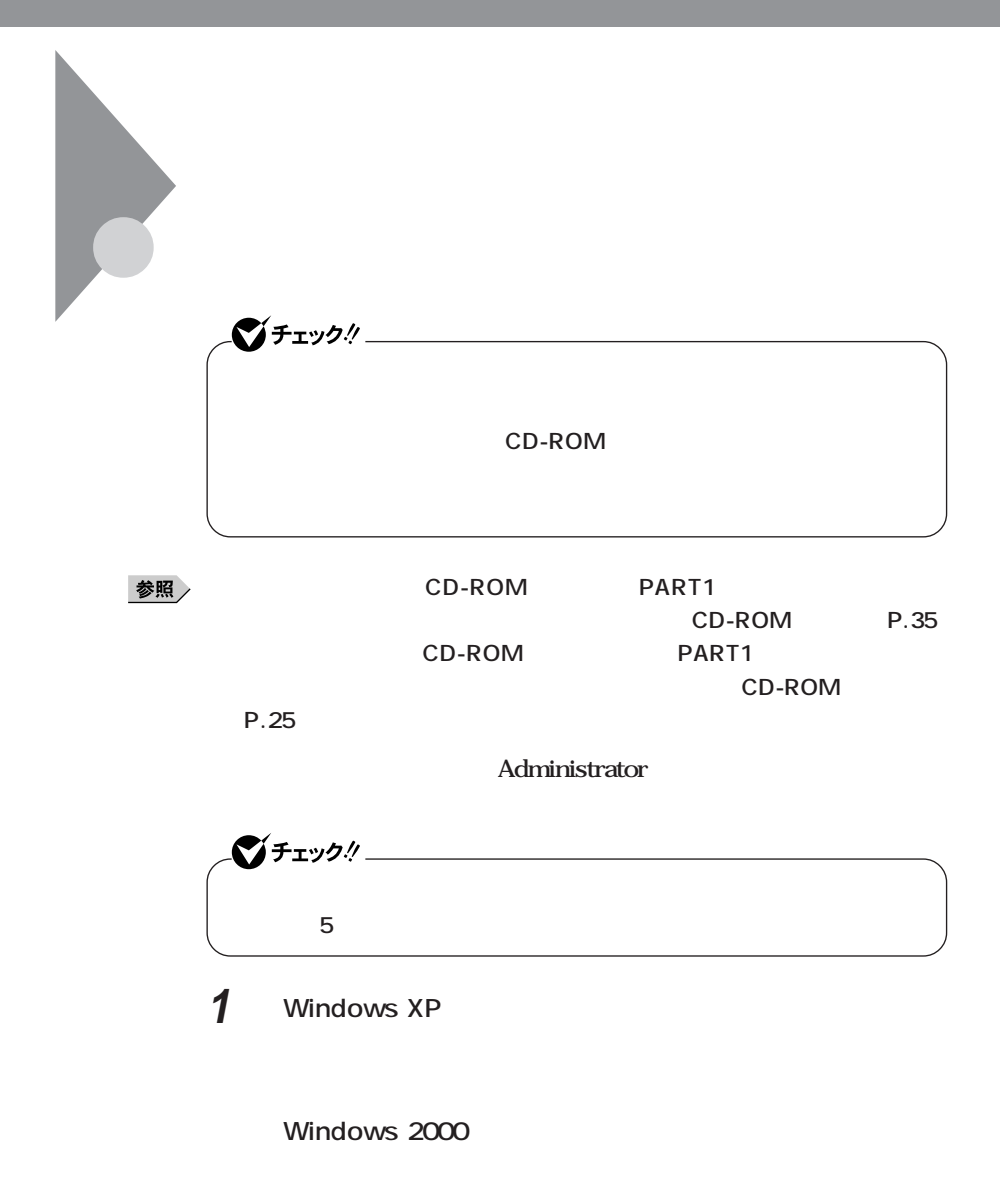

# **2 「再セットアップツール」の画面が表示されたら、「再セットアッ**

**<u>5</u>** 

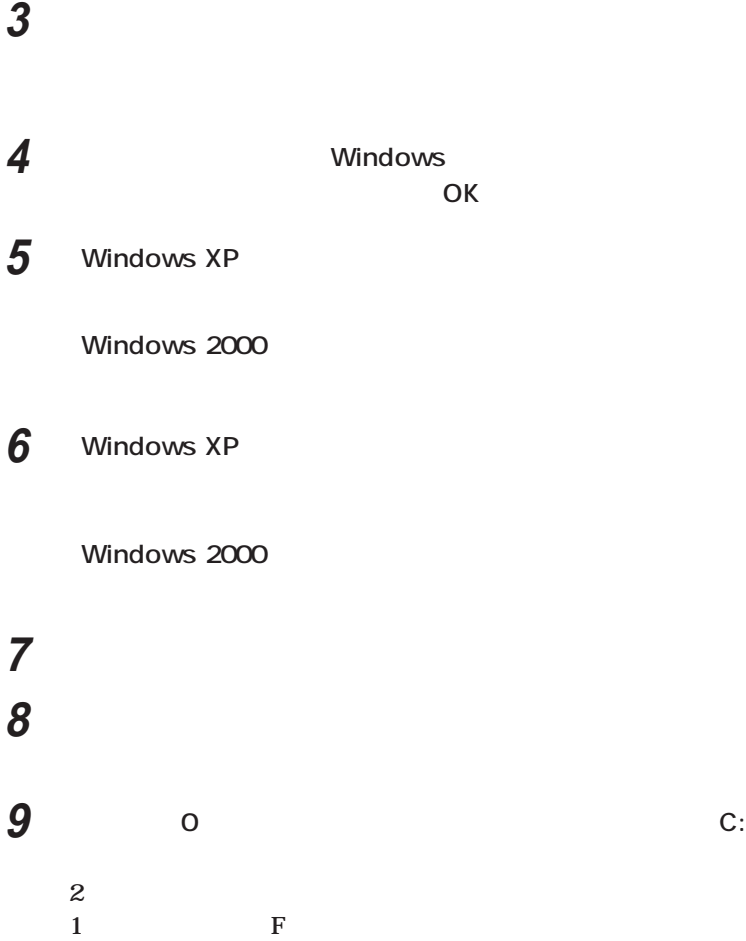

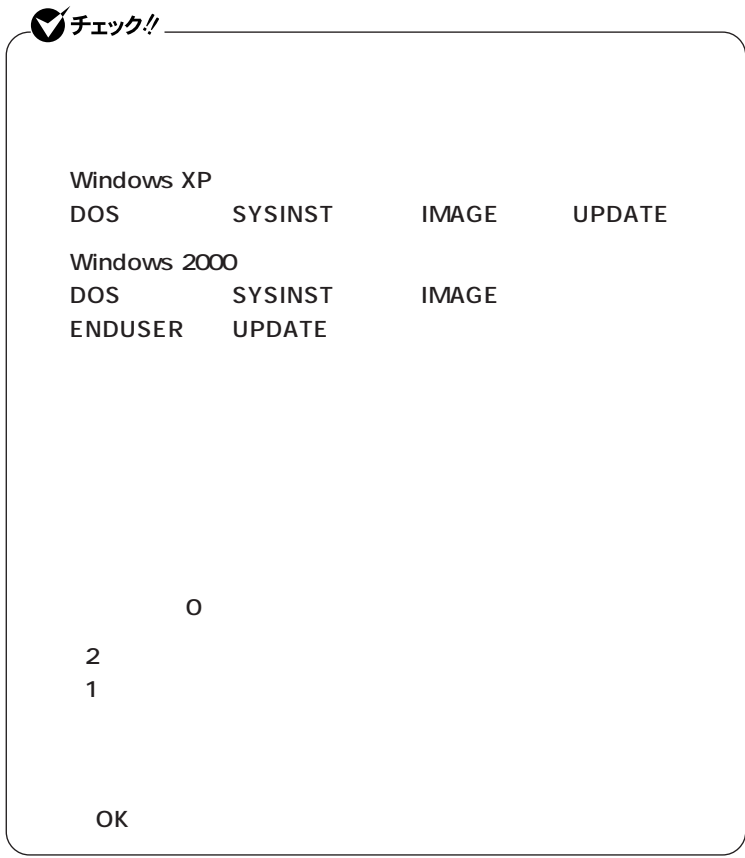

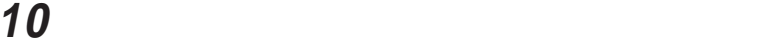

**11 「プライマリパーティションの削除」の画面が表示されたら、「は**

**「再セットアップ領域用ツールの削除」の画面が表示されたら、**

**「再セットアップ領域用ツールの削除が完了しました。と表示**

**OK** 

<span id="page-57-0"></span>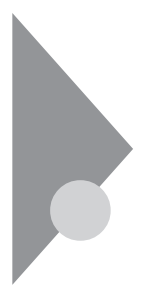

 $CD-$ 

ROM **ROM** 

また<sub>ため</sub>の人は、1台目の内蔵ハードディスクドラ<sub>ン</sub>

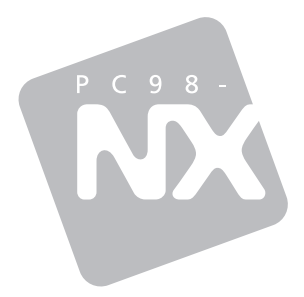

# **Mate** Mate R

2003 11 NEC P

100%